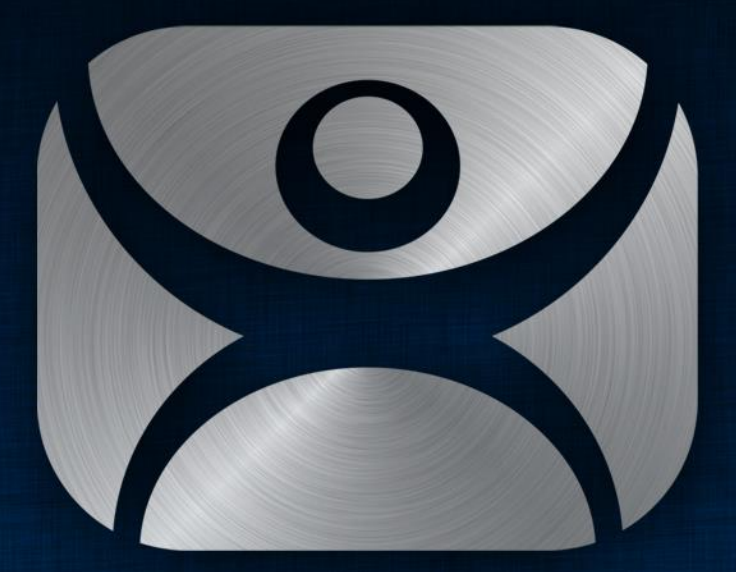

#### ThinManager

# **Licensing**

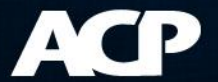

#### Agenda

- Three License Types
- Concepts for ThinManager Licensing
- License Activation Demo

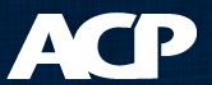

## Three Licenses

- ACP ThinManager
	- Allows terminal to boot
- Microsoft
	- Allows terminals to start sessions
- Application
	- Allows applications to run

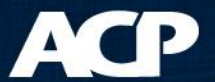

# Microsoft Licenses

- Terminal Services Client Access License
	- TS CAL
	- Required for connection to terminal servers
	- Available as "Per Device" or "Per User"
- Remote Desktop Services CAL
	- RDS CAL
	- Name change in Server 2008 R2
- License Server is the repository for licenses
	- Application role, not specific hardware device

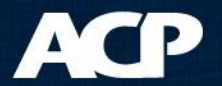

# Terminal Services Configuration

- Sets Licensing Mode
	- Per Device
	- Per User
- Specifies License Server
	- Automatic discovery
	- Specific server

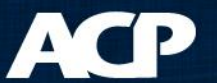

#### Server 2003

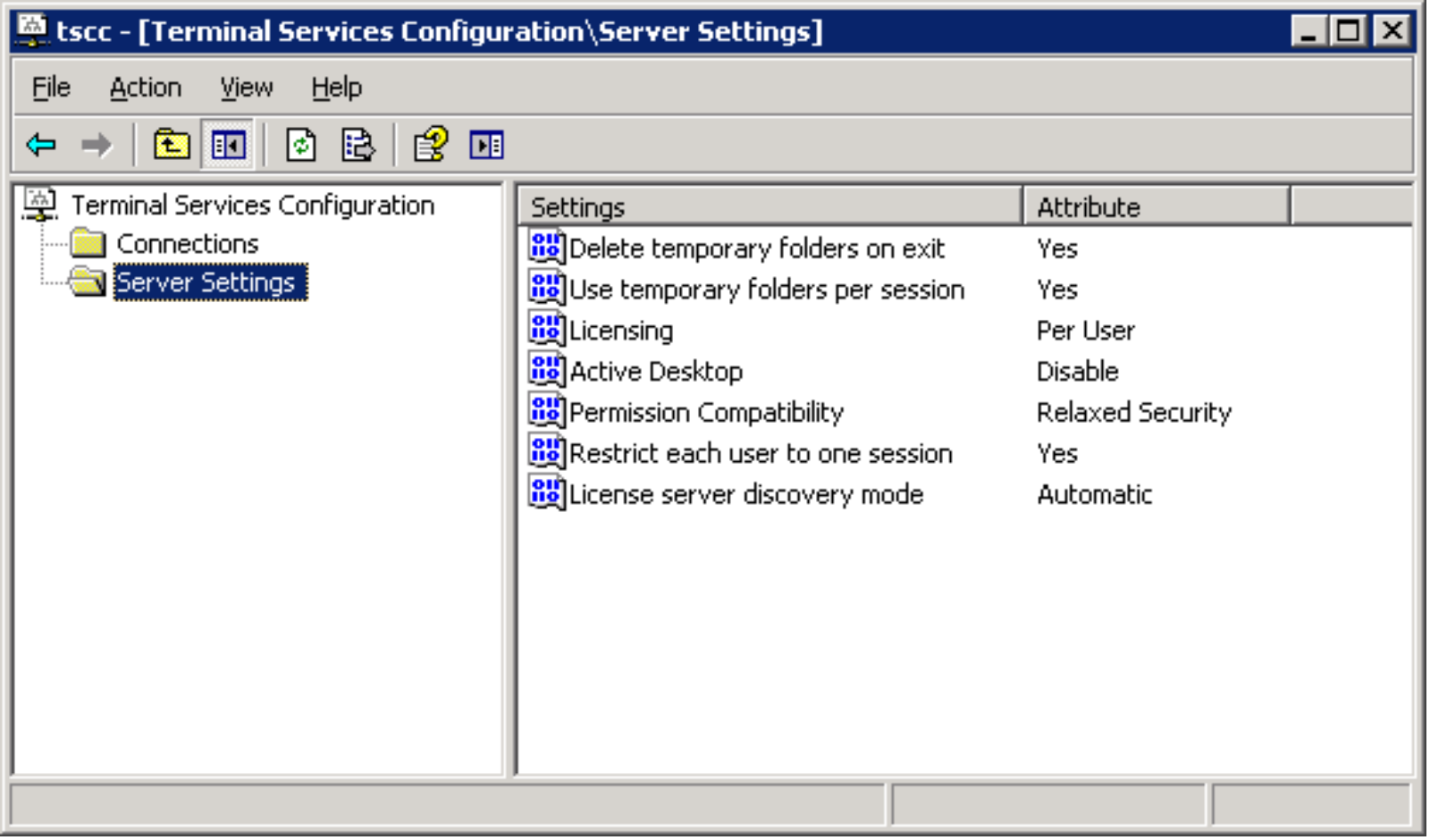

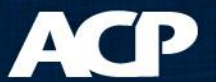

#### Server 2008 R2

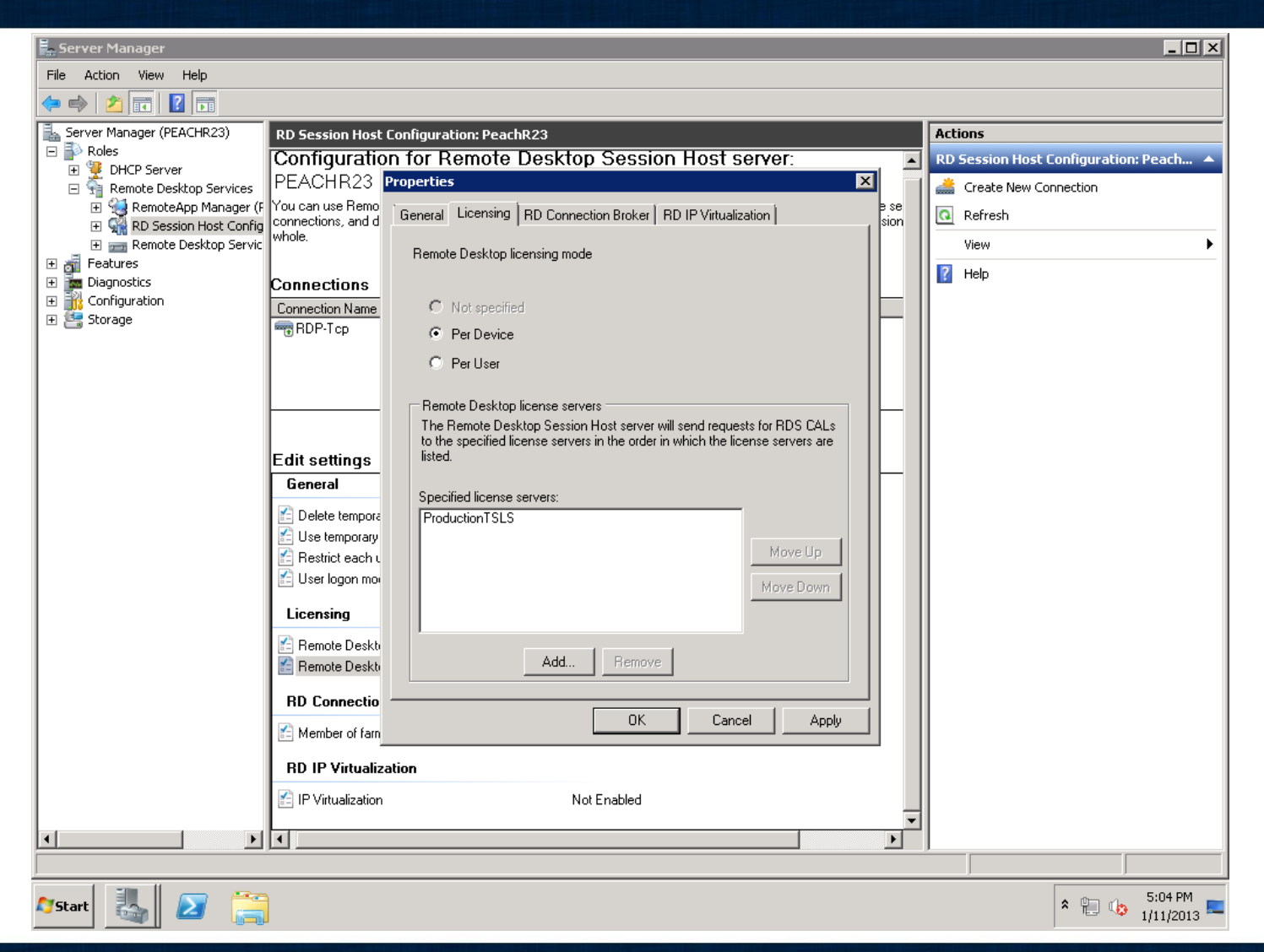

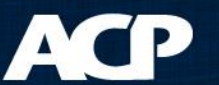

# Application Licenses

- Usually per active session
- Methods depend on the vendor
- See application vendor for details

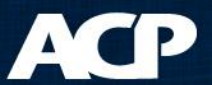

# Concepts for ThinManager

- Failover versus Redundancy
- Standard versus Enterprise License
- License Activation

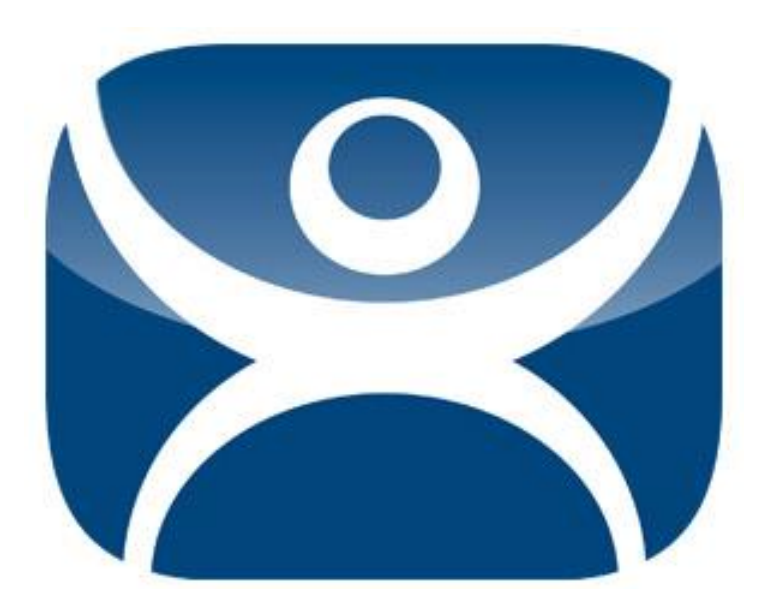

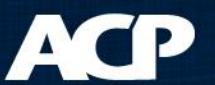

# Redundancy vs. Failover

- Redundancy = Two ThinManager Servers
	- Used when starting thin clients
- Failover = Two Terminal Servers
	- Used while running sessions and applications

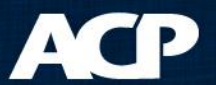

• Assign Terminal to two Terminal Servers

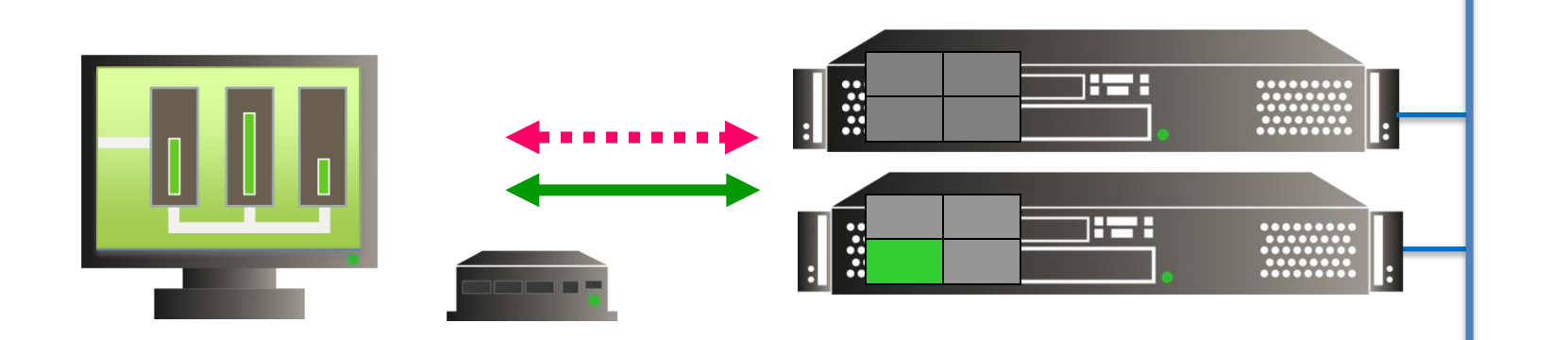

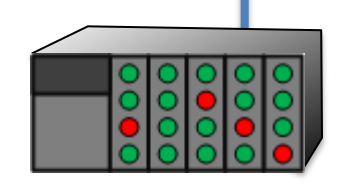

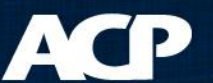

• Primary Server Failure...

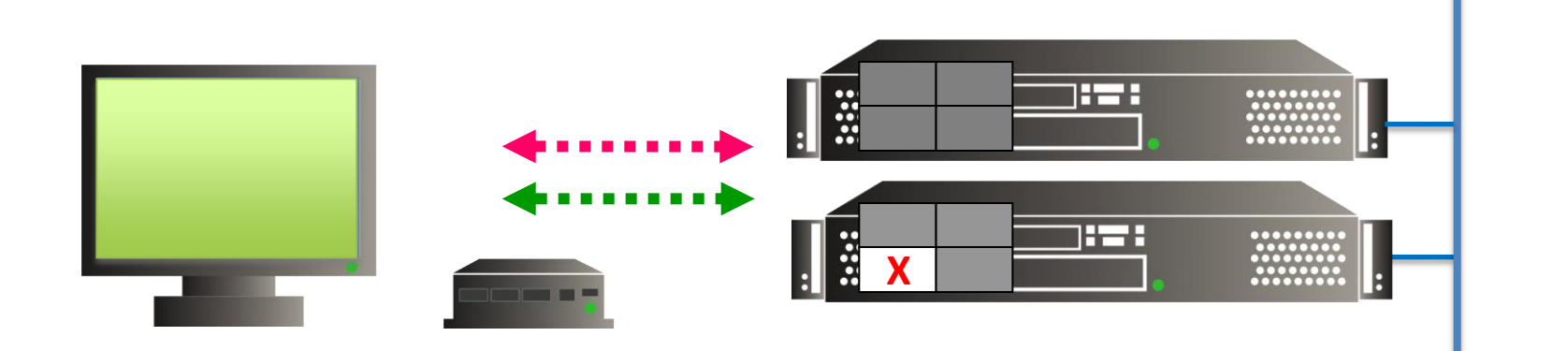

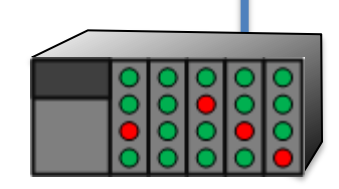

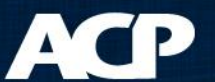

• Switches to Backup

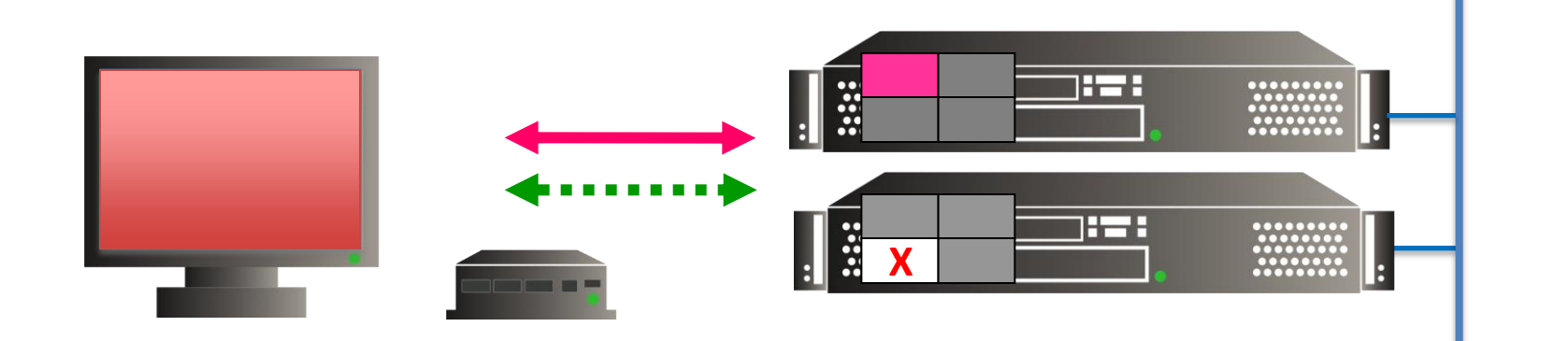

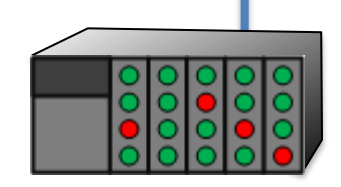

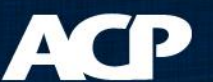

• Terminal Starts Application on Backup

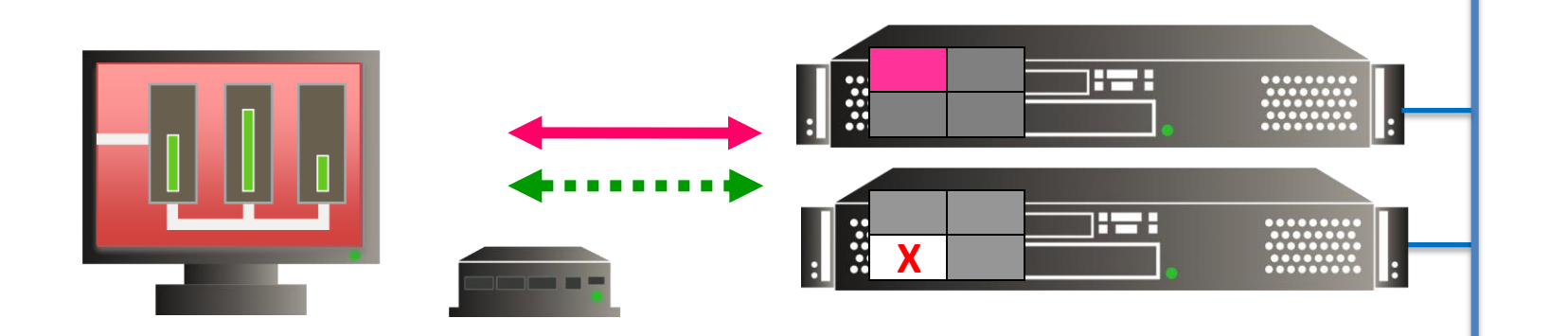

• Data from PLC remains constant…

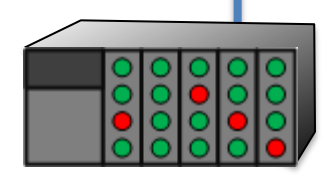

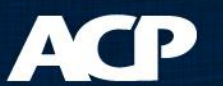

### Not Fast Enough?

- Switch takes 20 seconds
- Application may take  $1 3$  minutes to load

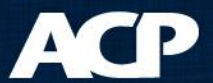

- Load two sessions at once
- No need to wait for application to load

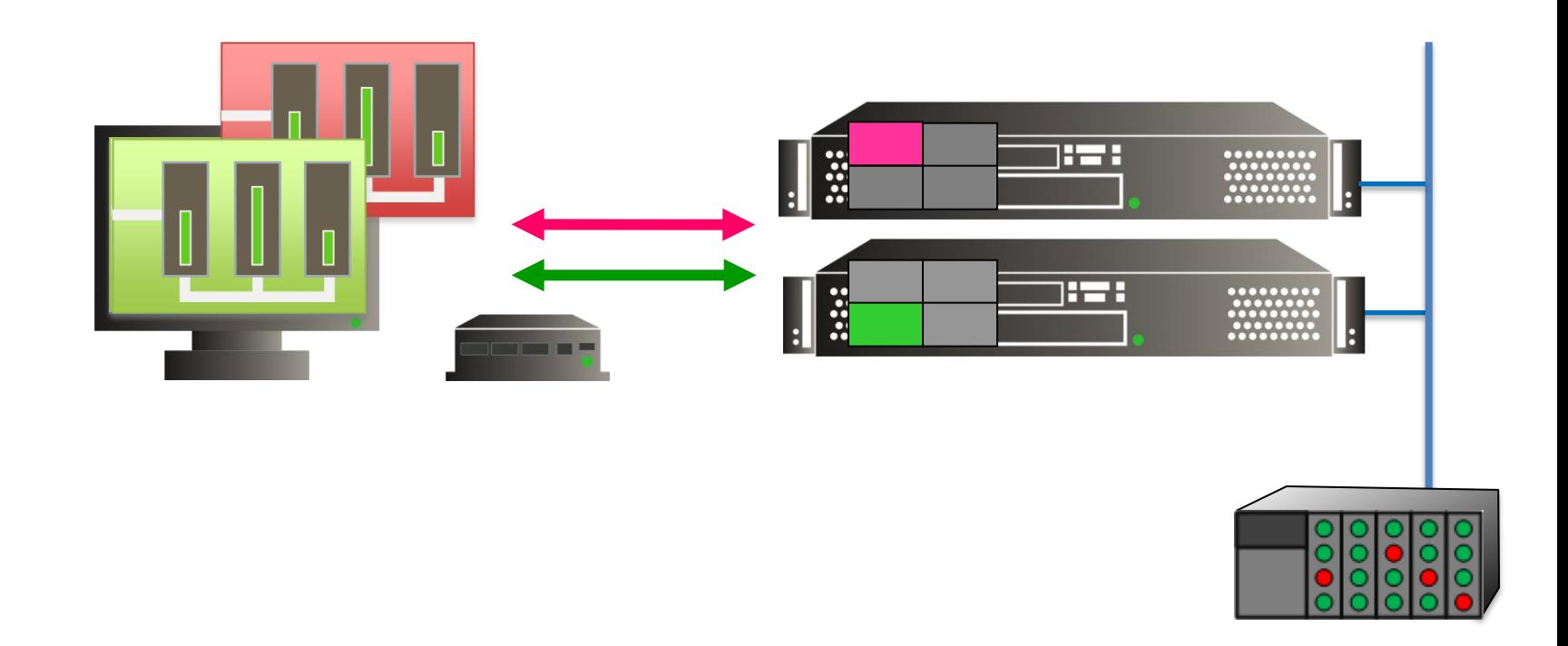

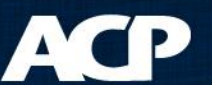

• Primary Server Failure...

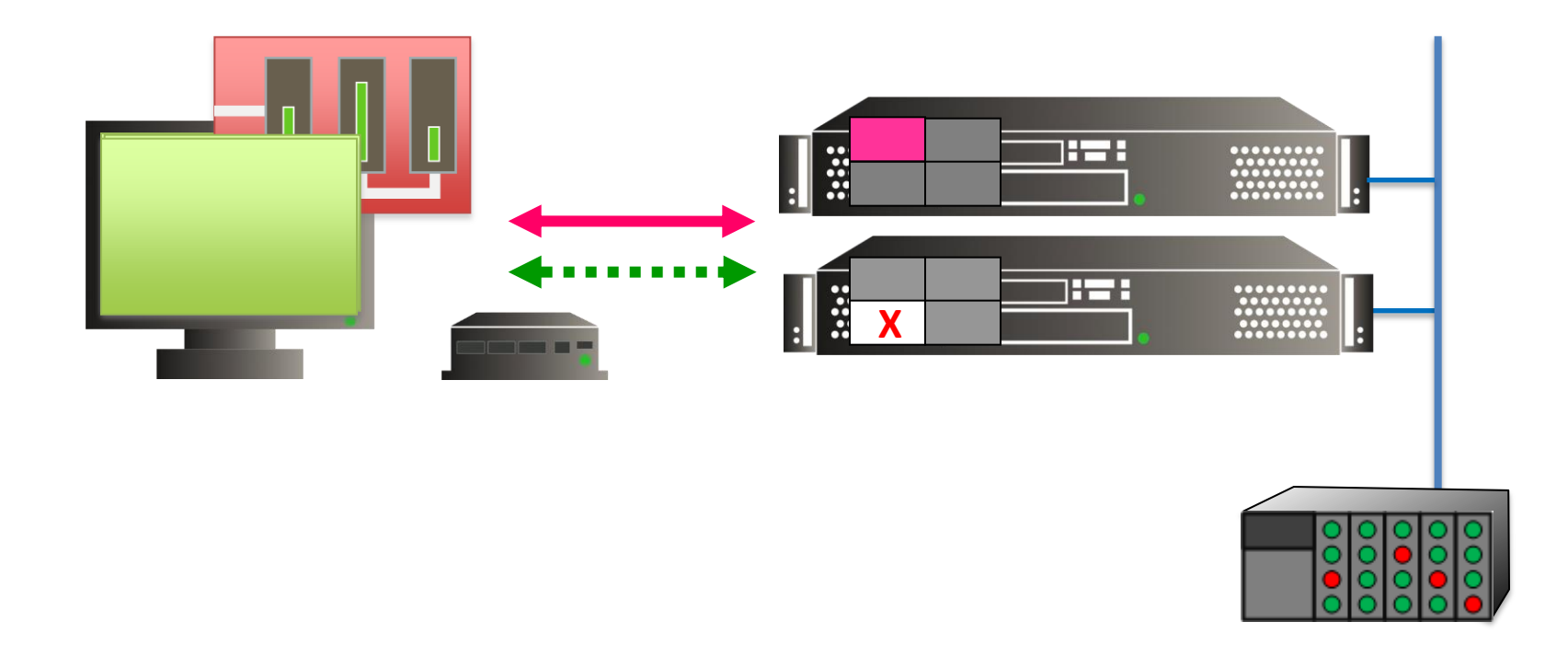

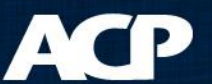

• Secondary takes the focus...

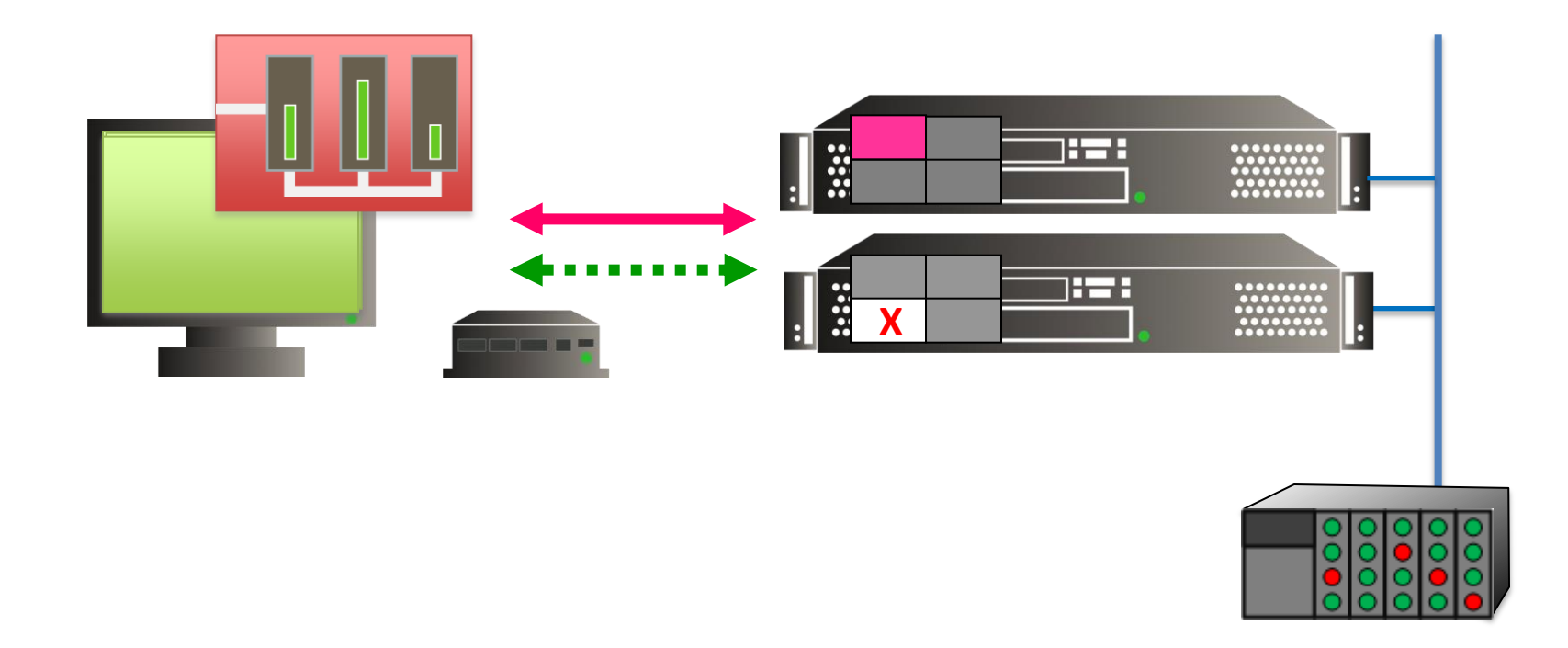

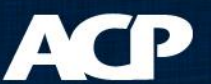

• Production continues uninterrupted...

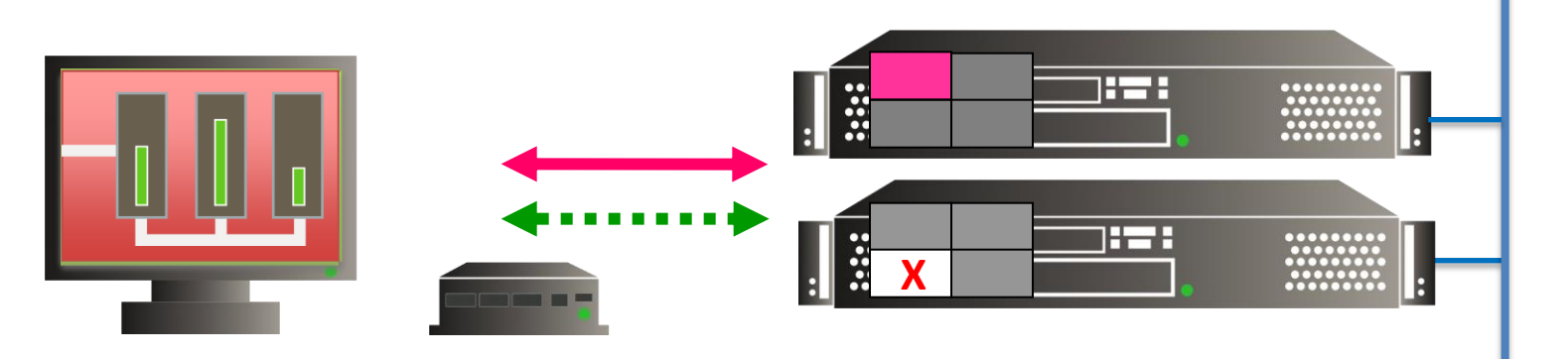

• Data from PLC remains constant...

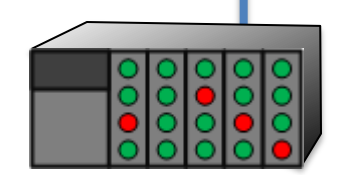

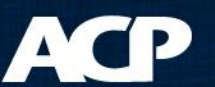

# ThinManager Components

#### • ThinServer

- Windows service
- Database engine
- Does the actual work
- ThinManager
	- User interface
	- Allows users to see and configure database
- Both components make a ThinManager Server

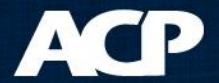

# Redundancy

- Full Redundancy
	- Two Synchronized ThinServer engines
	- Two administrative ThinManager interfaces
- Mirrored Redundancy
	- Two Synchronized ThinServer engines
	- One administrative ThinManager interface
- Stand-alone
	- One ThinServer engine
	- One administrative ThinManager interface

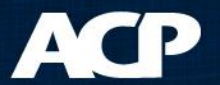

# Redundant ThinManagers

- Two ThinServers auto-synchronized
- Terminal can boot from either ThinServer
- Two ThinManager Interfaces

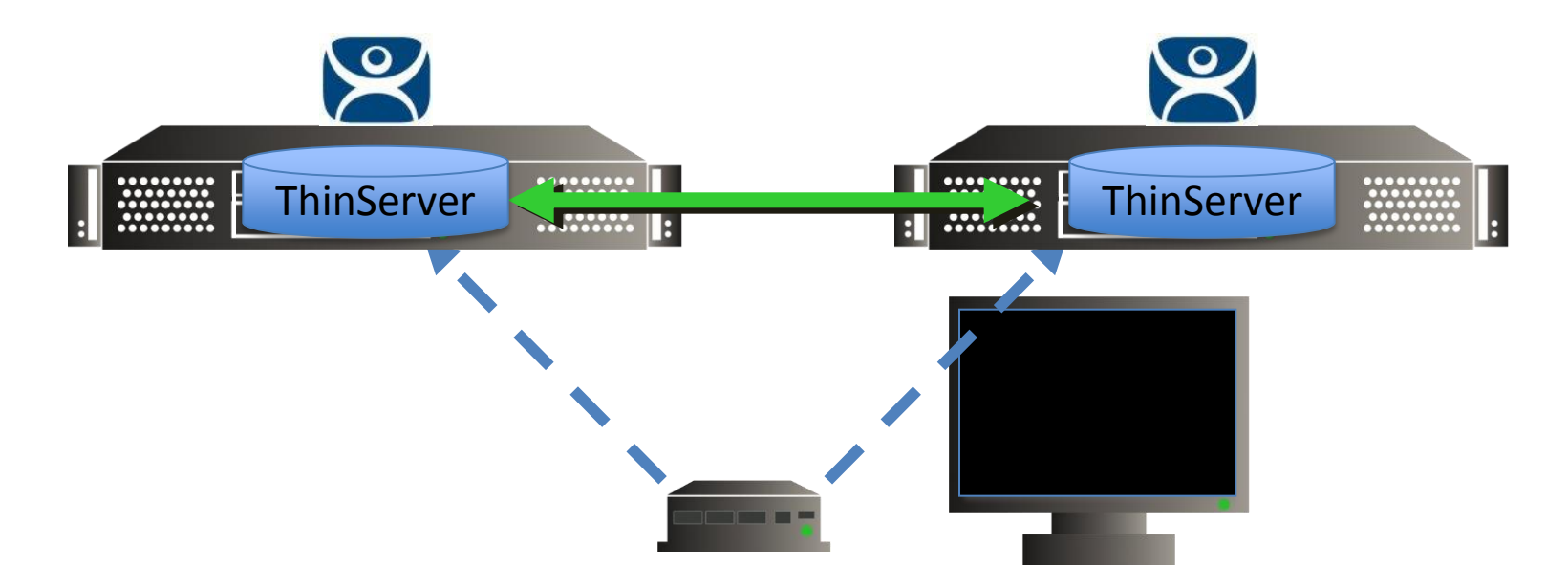

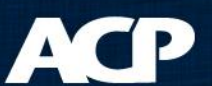

# Redundancy

- Full Redundancy
	- Two Synchronized ThinServer engines
	- Two administrative ThinManager interfaces
- Mirrored Redundancy
	- Two Synchronized ThinServer engines
	- One administrative ThinManager interface
- Stand-alone
	- One ThinServer engine
	- One administrative ThinManager interface

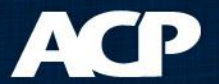

# Mirrored ThinManagers

- Two ThinServers auto-synchronized
- Terminal can boot from either ThinServer
- ThinManager Interface on Primary only

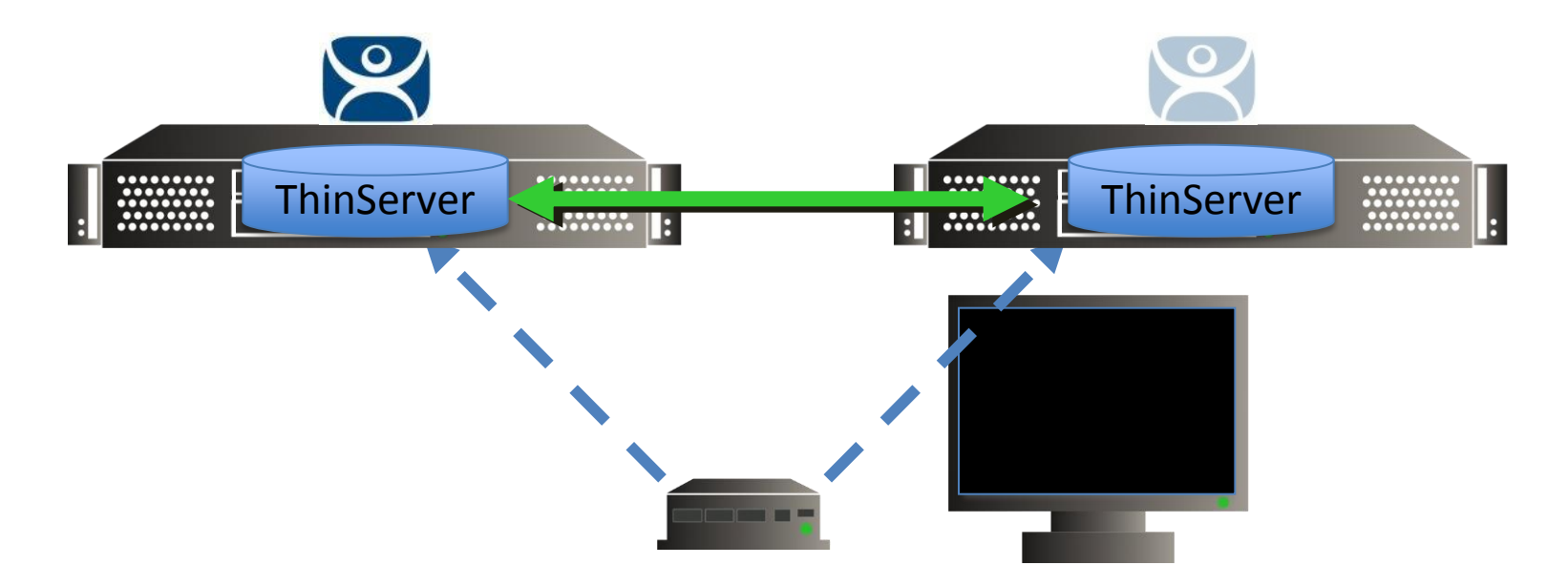

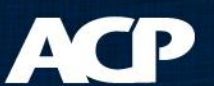

# Redundancy

- Full Redundancy
	- Two Synchronized ThinServer engines
	- Two administrative ThinManager interfaces
- Mirrored Redundancy
	- Two Synchronized ThinServer engines
	- One administrative ThinManager interface
- Stand-alone
	- One ThinServer engine
	- One administrative ThinManager interface

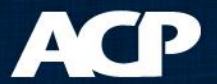

## Stand-Alone ThinManager

- One ThinServer
- Terminal boots from single ThinServer
- One ThinManager Interface

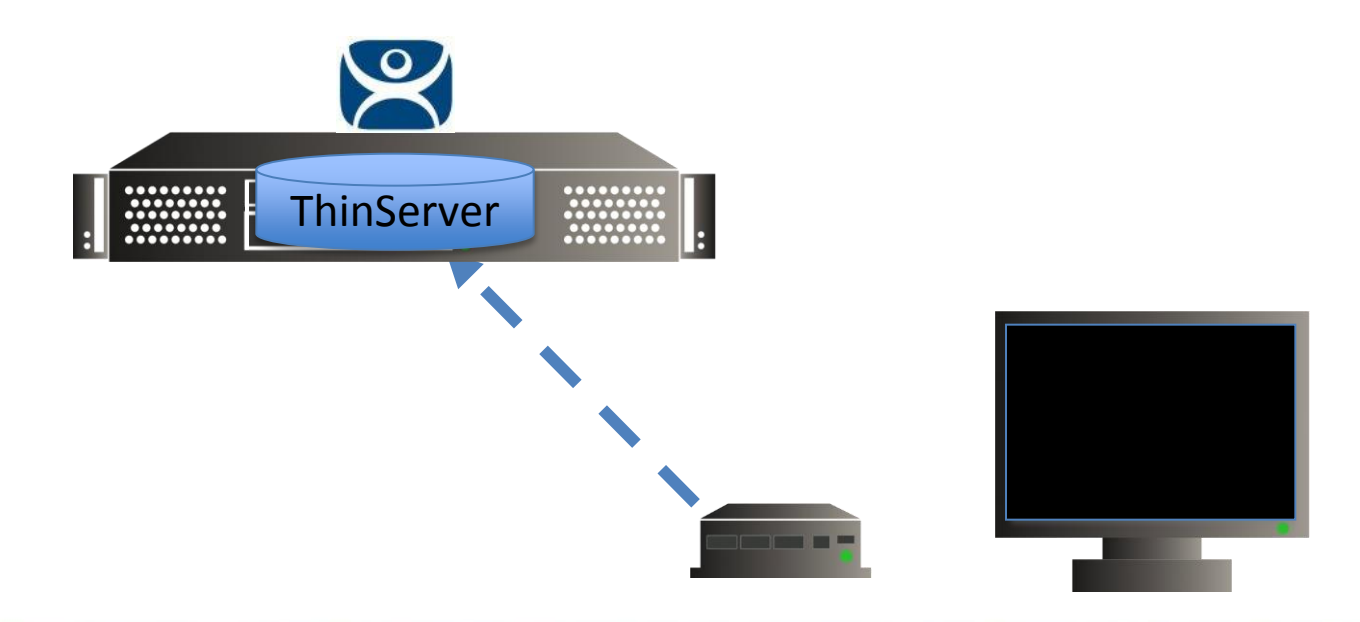

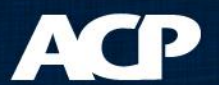

### Two License Modes

- Standard Licenses
	- 5, 10, 25-packs
	- Redundant, Mirrored, or Stand alone
- Enterprise
	- Unlimited terminal connections
	- Full Redundancy

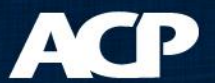

### Enterprise

#### • **Server**

- Unlimited Terminal Connections
- Redundant pair of ThinManager
- One Location
- **Site**
	- Unlimited Connections
	- Unlimited ThinManagers
	- One Site

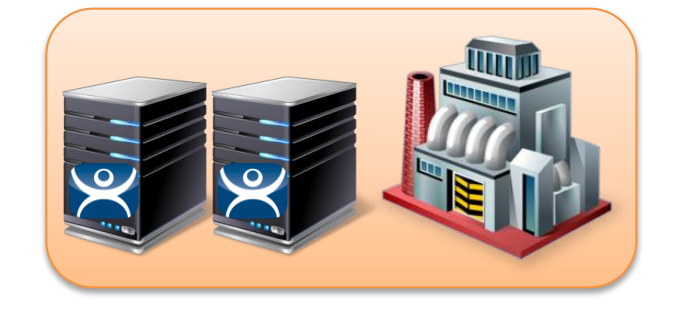

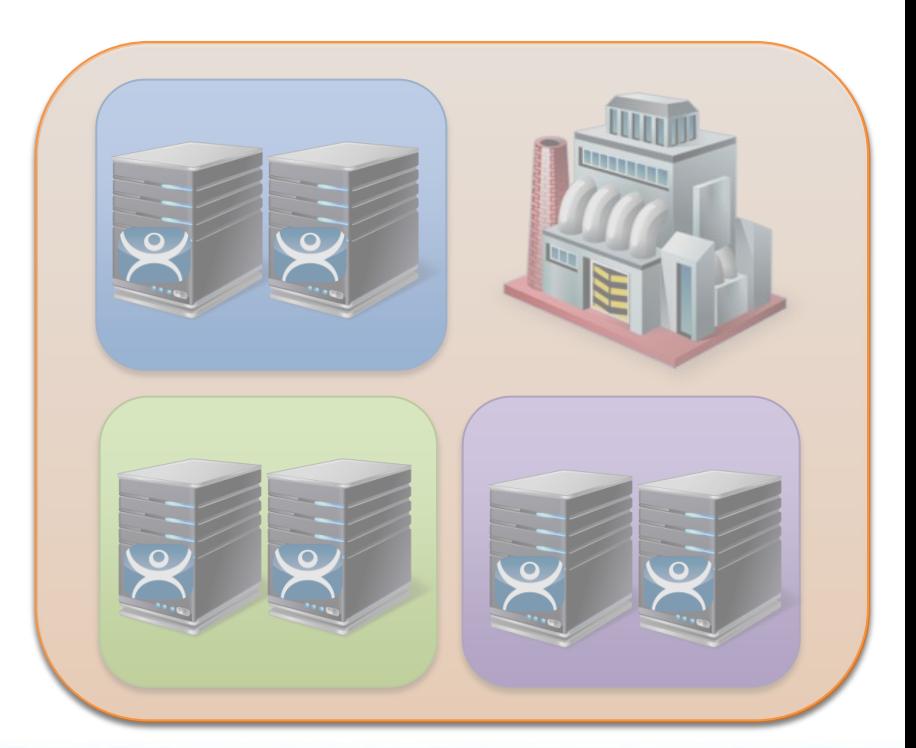

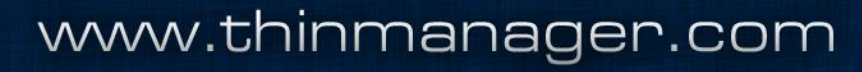

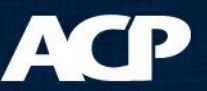

## Enterprise

#### • **Server**

- Unlimited Terminal Connections
- Redundant pair of ThinManager
- One Location

#### • **Site**

- Unlimited Connections
- Unlimited ThinManagers
- One Site

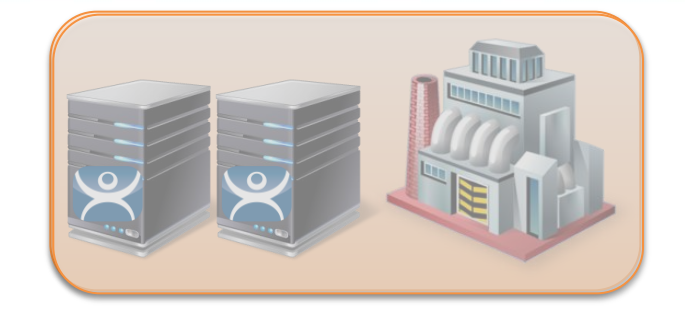

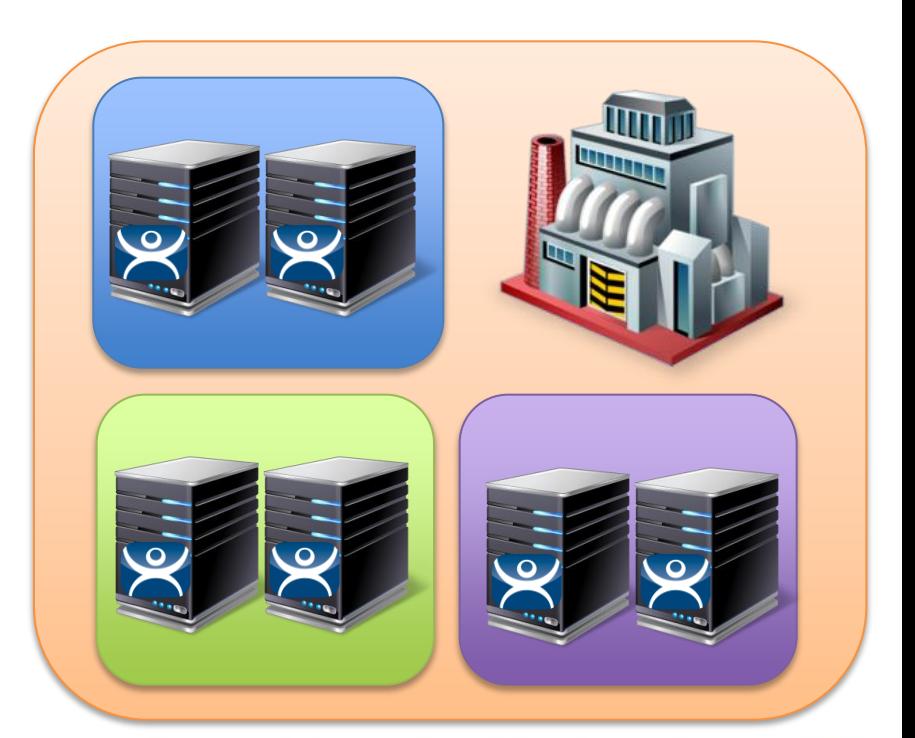

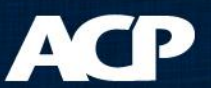

# Licensing Steps

- Buy Product Licenses from VAR/distributor
- Go to License Site on Web
- Create a Master License
- Add Product Licenses
- Activate Master License with Install ID from ThinManager
- Apply Master License to ThinManager

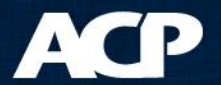

# Licensing Window in ThinManager

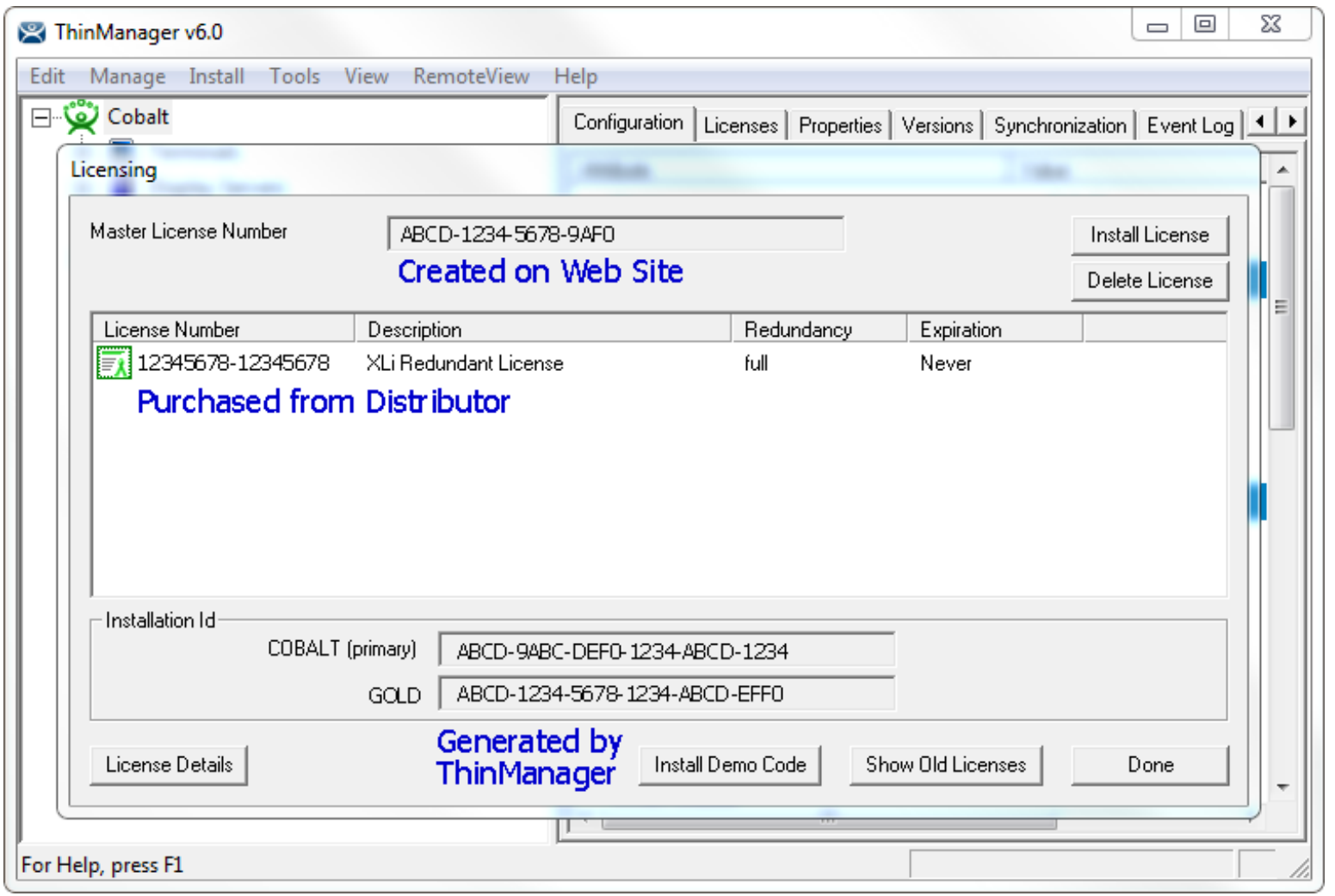

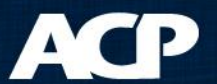

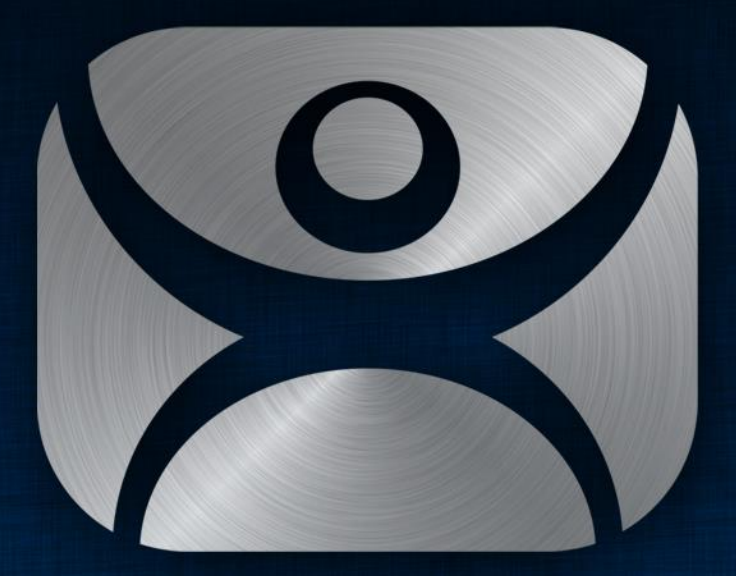

#### ThinManager

Thank You

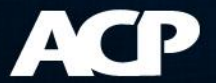